226

フォトを使って画像の容量を小さくし送付しやすいサイズに

- **A:元画像のダウンロード**(サンプル画像4枚 各約1Mbyte/枚)
- ・つなが~るパソコン教室のテキスト 226から写真 01.jpg~写真 04.jpg をデスクトップ等に ダウンロード。又は(デスクトップ→2024 つなが~るパソコン講座→画像)

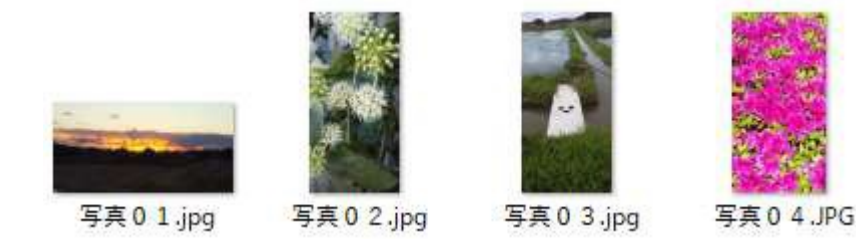

- **B:画像のサイズ変更**をします。(各画像、**約1Mbyte を約 500Kbyte にサイズ縮小**)
- ・画像のサイズは約1Mbyte となっていますので、このサイズを約半分の 500Kbyte にします。 ・サイズ変更する<mark>画像名を選択</mark>し、その上で<mark>右クリック</mark>し、その中から「<mark>プログラムから開く</mark>」 を 選択すると新たなメニューがでてくるので、その中の「<mark>フォト</mark>」をクリックします。

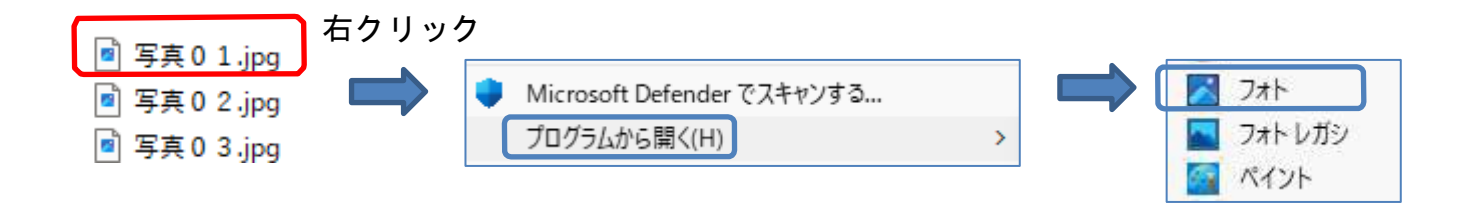

**a.** 画像編集ソフト「フォト」が開くの で、画像の上で、クリックするか、あるいは 右上の「…」 をクリックします

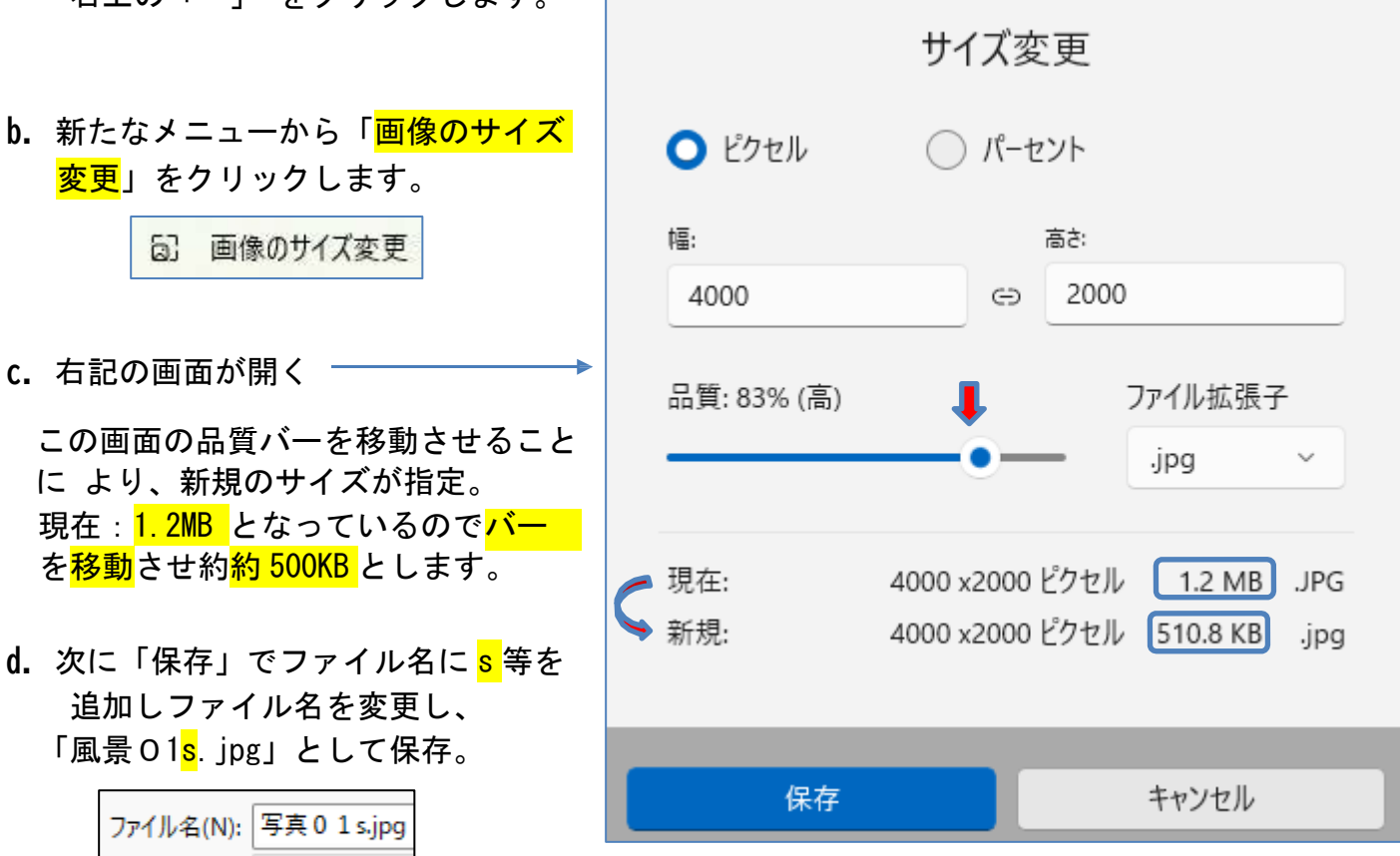

画像の容量を小さくし送付しやすいサイズに 1/2

フォトを使って画像の容量を小さくし送付しやすいサイズに

**C:**他の3枚の画像も同様に約 500kbyte にサイズ変更する。

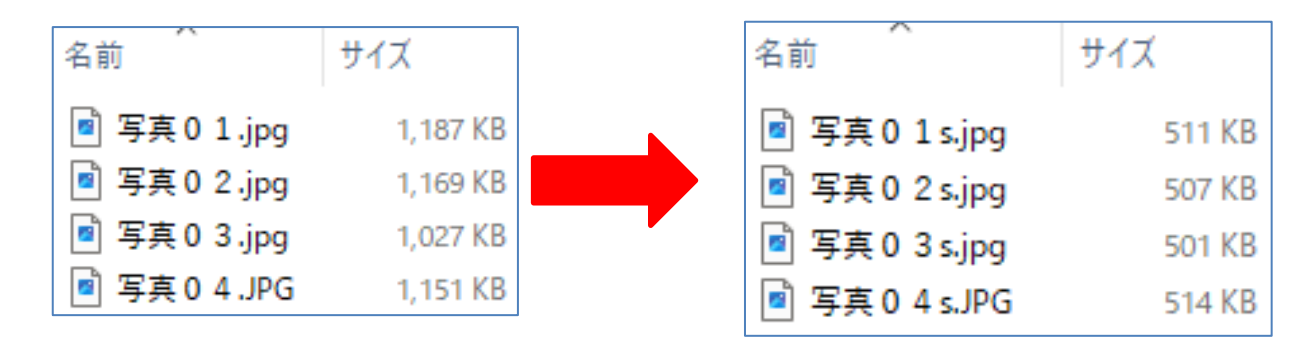

**D.**時間のある方、サイズ縮小した画像を使ってフォトアルバムを作成してみてください。 例:図ツールで、デザイン、トリミング、図の形式(スタイル)等で加工してます。

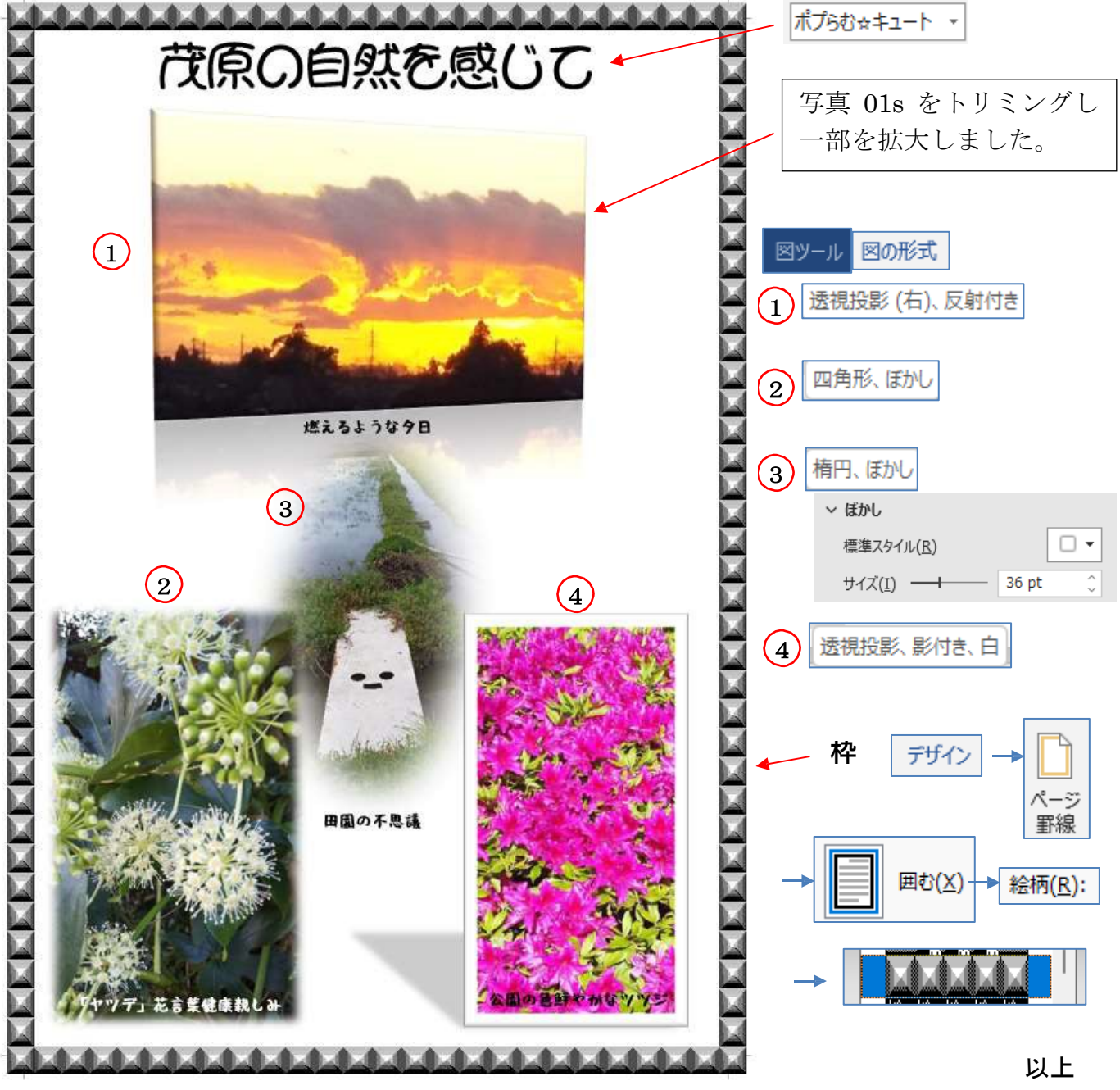

画像の容量を小さくし送付しやすいサイズに 2/2

## <参考>写真を簡単に縮小するソフト「リサイズ超簡単Pro」

デスクトップ→2024つなが~るパソコン講座→教材フォルダの「226RCKP548.zip」をダブル クロックしてインストールして下さい。

## <使い方>

デスクトップの「リサイズ 超簡単Pro」をダブルクリックして起動して、以下の設定をします。

- ① ☑アスペクト比4:3の640×480
- ② ☑変換元フォルダに[Resize] フォルダを作成
- **③ 図末尾文字 を付加、「\_r」**

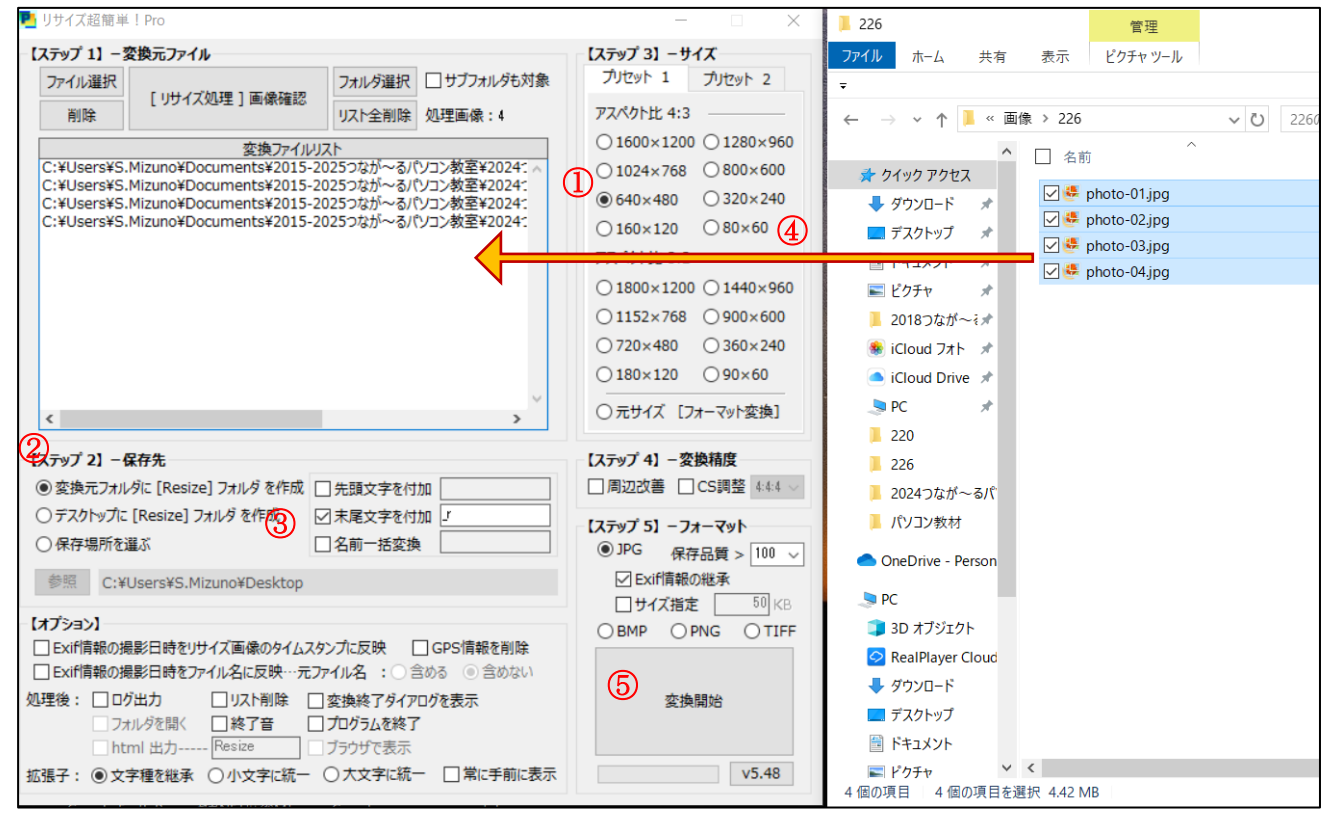

## 次に、④真ん中の「変換ファイルリスト」に写真をドラッグ・ドロップし、⑤「変換開始」を押す。 変換元フォルダの「Resize フォルダ」に縮小画像が保存される。

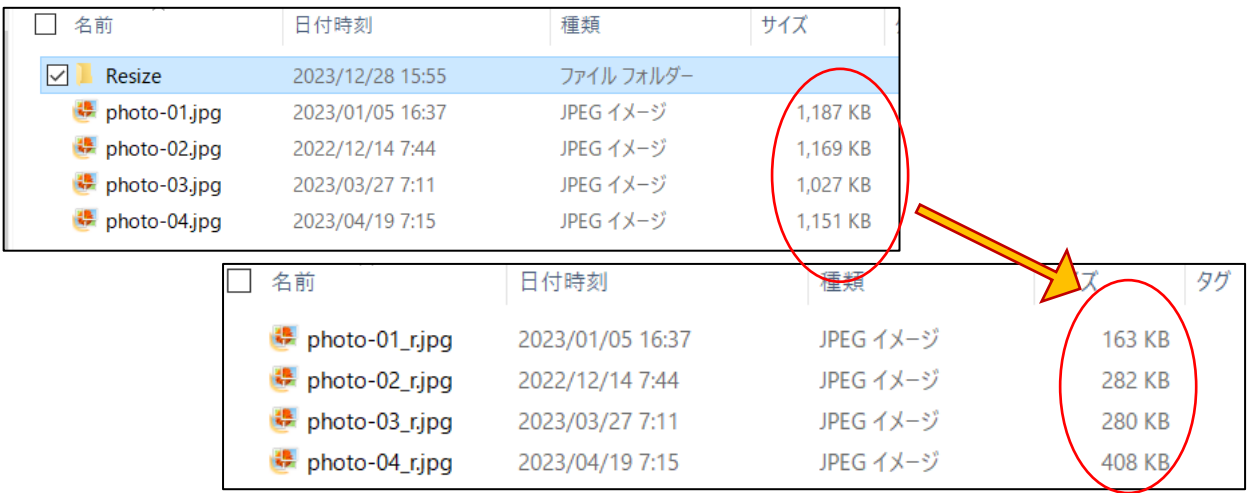